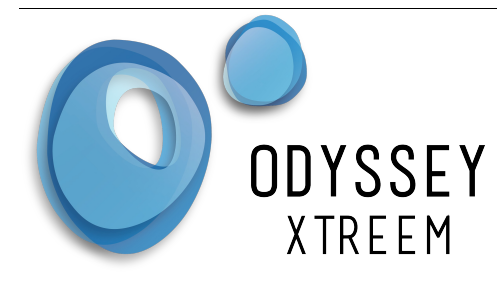

# **Odyssey<sup>®</sup> Xpert**<br>User Manual

**Odyssey Xpert User Manual** 

## **Contents**

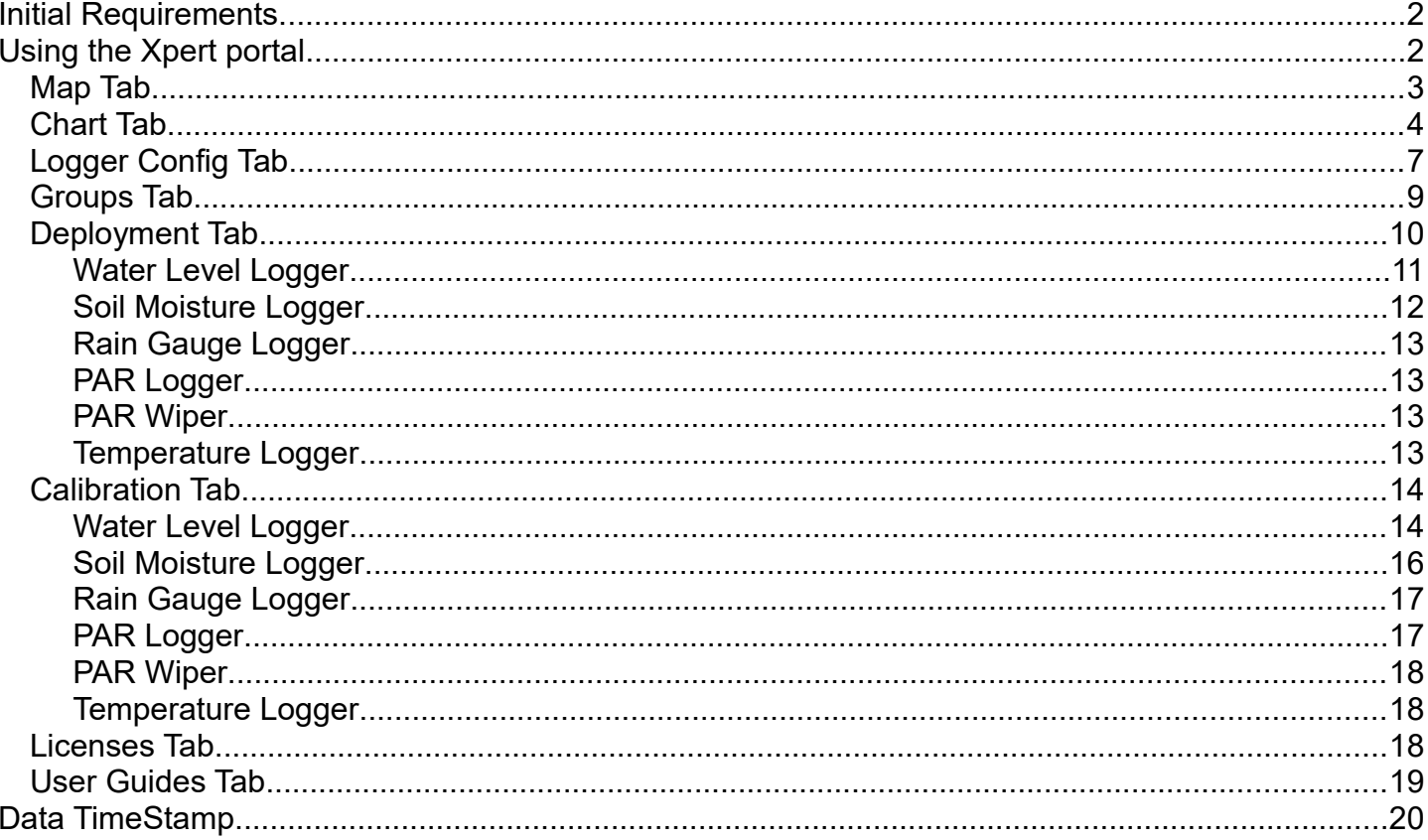

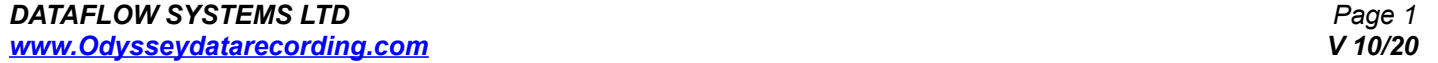

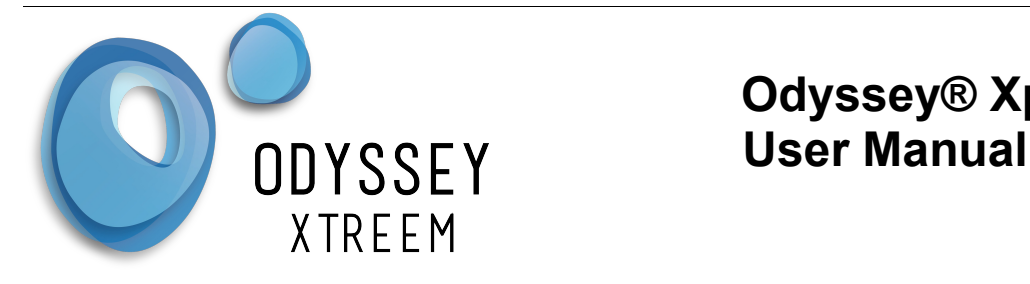

Spreadsheets.....................................................................................................................................20

## **Initial Requirements.**

- 1. Xtreem Logger(s)
- 2. Internet connection
- 3. Xtract App loaded onto a tablet or smart phone

## **Using the Xpert portal**

The Xpert portal is the web server where all data can be viewed for your Xtreem loggers and all settings for the loggers are entered.

- Navigate to the Xpert Web page at [www.xpert.nz](http://www.xpert.nz/)
- **Press the Login button on the top right**

LOGIN

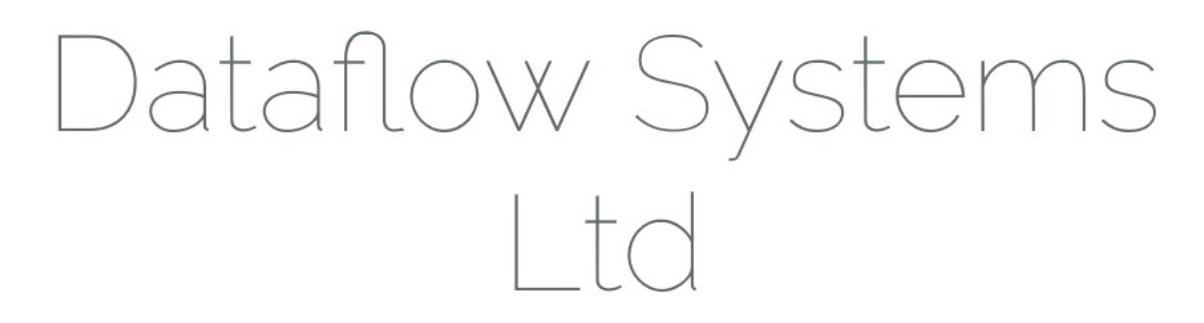

- Enter your username and password provided by Dataflow Systems.
- Press the Login Button

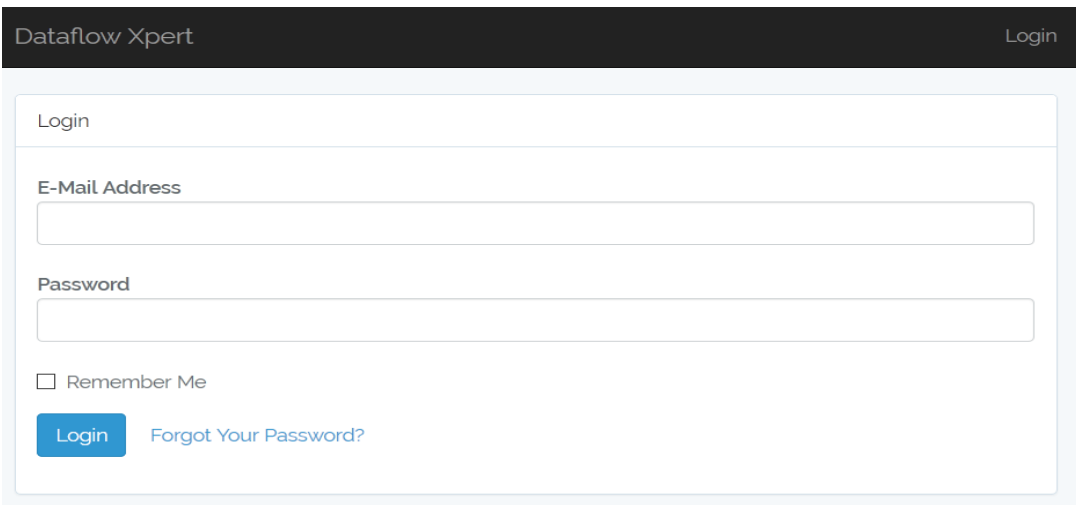

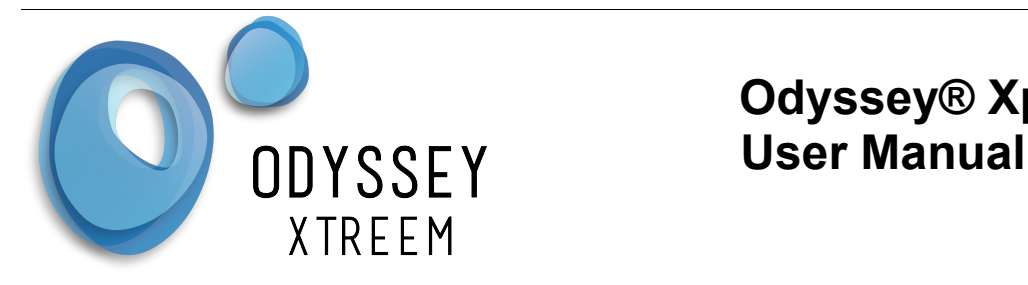

*To correctly use Xpert, the user will be required to connect the Xtract App to the Xpert web application via the SERVER SYNC button located in settings, in the Xtract App. To Logout click your company name in the right of the title bar and choose logout.*

### *Map Tab*

The Map tab shows the location of all registered loggers using the GPS co-ordinates supplied by the Xtract App. This is the default page shown once logged in.

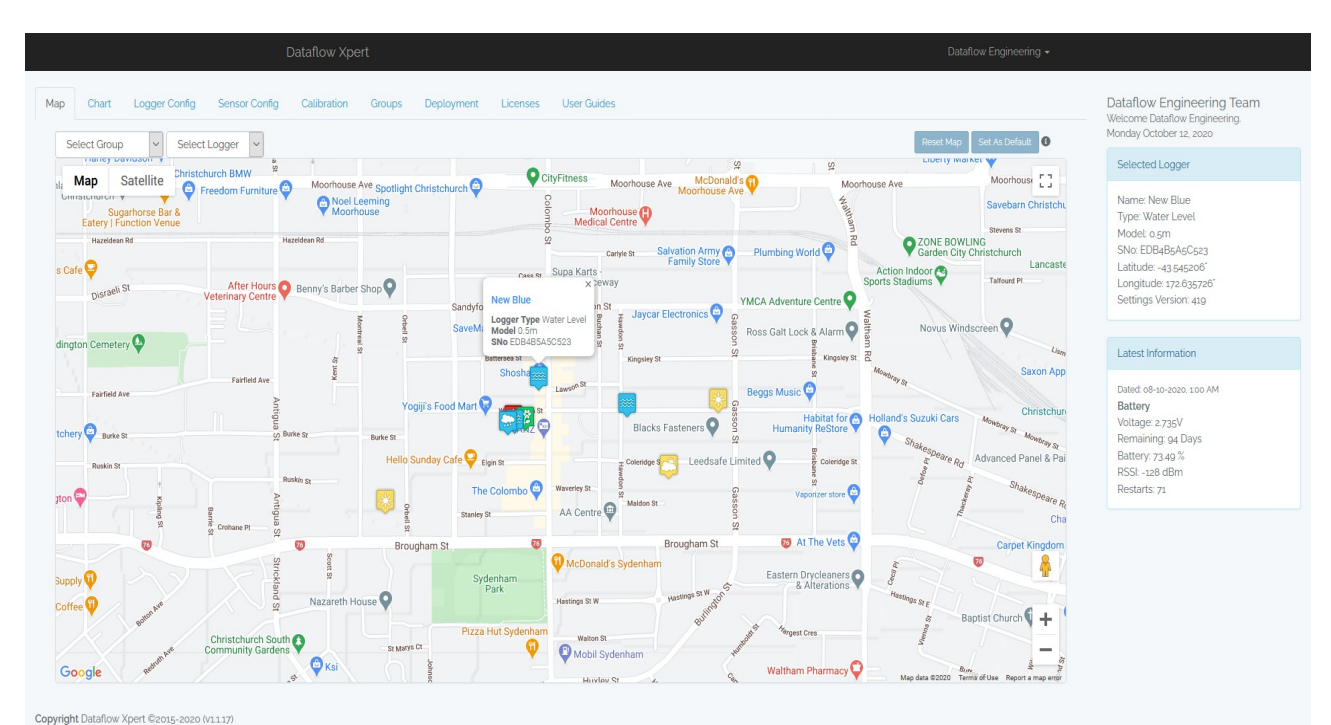

• Select the Map Tab from the Menu bar at the top of the page.

*View of Map Tab*

As seen above, general information on each logger can be seen by selecting the desired logger.

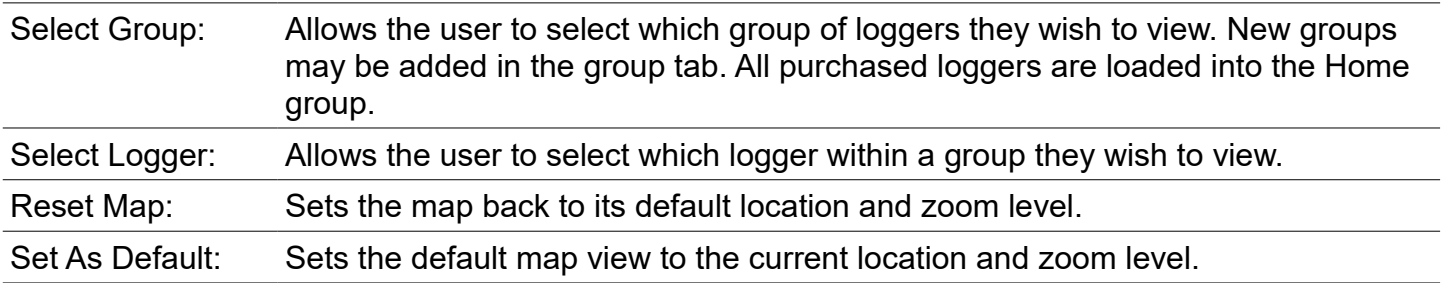

Select a logger by clicking on the icon on the map. A pop-up will indicate it has been selected.  $\bullet$ The Selected Logger box and the Latest Information boxes will also be populated once the logger is selected.

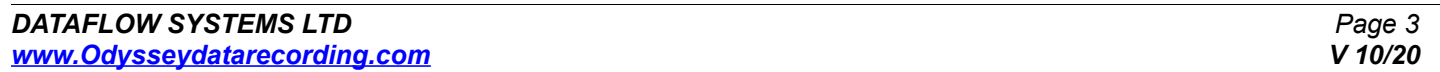

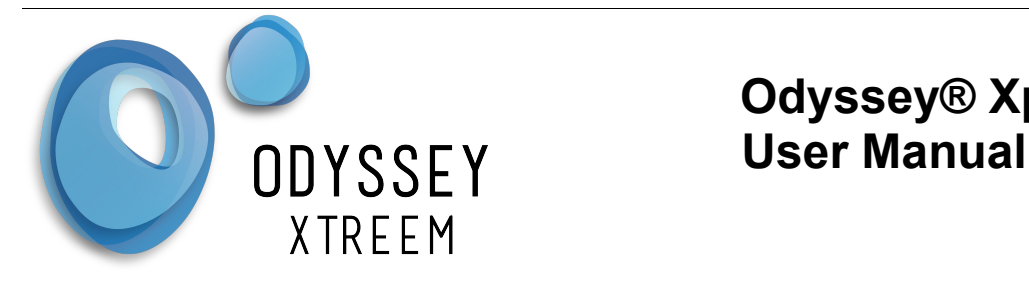

### *Chart Tab*

This is where the data that the logger has stored can be viewed.

- $\sim$ Select the Chart Tab from the Menu bar at the top of the page. If a box pops up with no data available navigate back to the Map Tab and select a logger icon.
- $\bullet$ To quickly view a graph of the logger data, Press one of the three quick graphing buttons, Last Day, Last 7 Days or Last 30 Days.
- To view a graph over a specified period enter the From Date and To Date in the boxes provided, then press the Go button.
- Move the mouse over the graph to view data at each point. **CR**
- Ō. To zoom in on the data click and drag with the mouse or use the menu on the right mouse click.
- For the chart menu right mouse click on the chart. This menu allows the displayed data to be exported in a number of formats.

Note: The graph shows the number of Data Points in the title. If this number is 10,000 then not all data will be displayed. Reduce the entered date range to view the data.

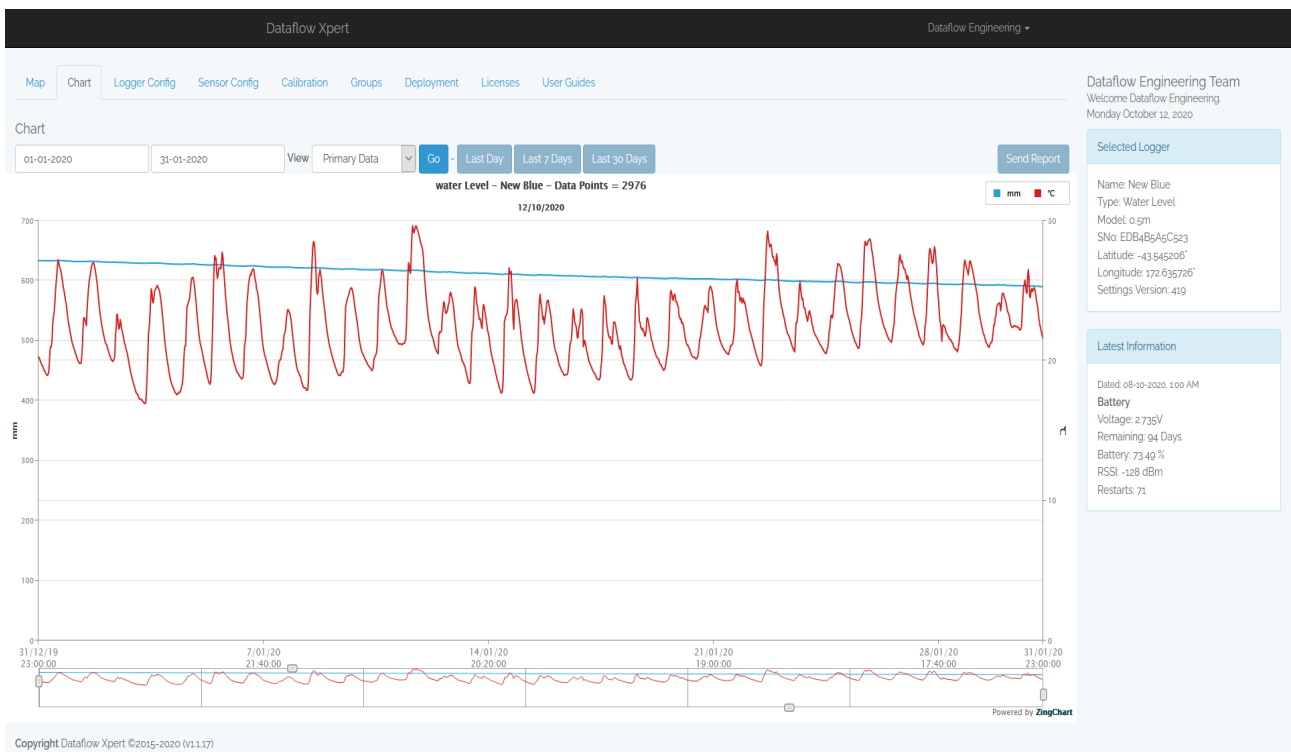

*Primary Data view of a Xtreem Water Level Logger*

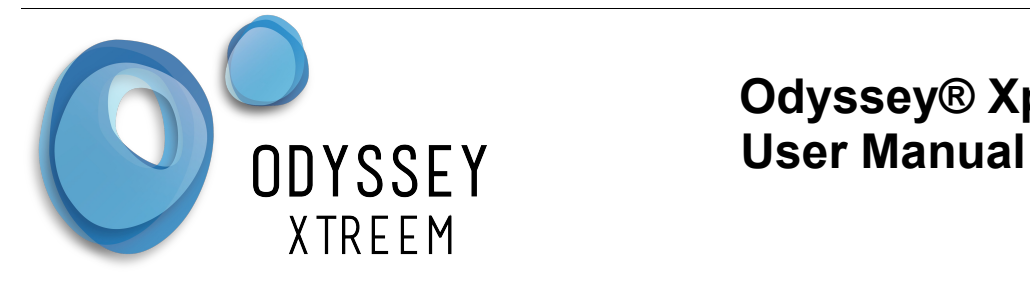

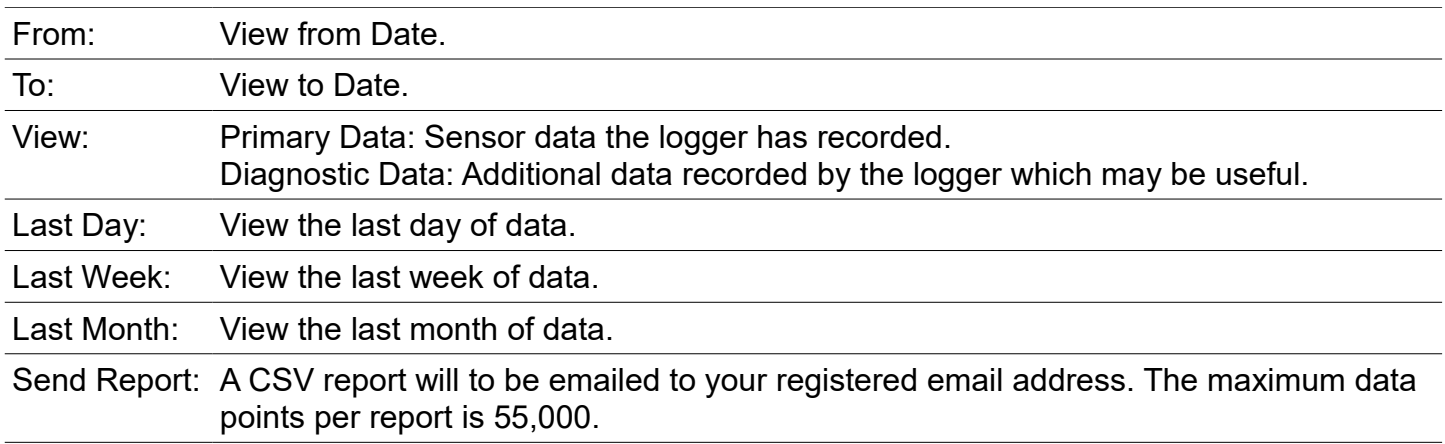

The diagnostic data is normally recorded once per day however it can also be recorded when things change i.e. when power is applied to the logger.

Their are four disgnostic charts:

Battery Voltage: Shows the battery voltage of the logger.

Battery Days Remaining: Shows the estimated remaning battery life using the settings in the logger. Restart Count: The number of times the logger has restarted since new.

RSSI: The received signal strength recorded for the last download of the day.

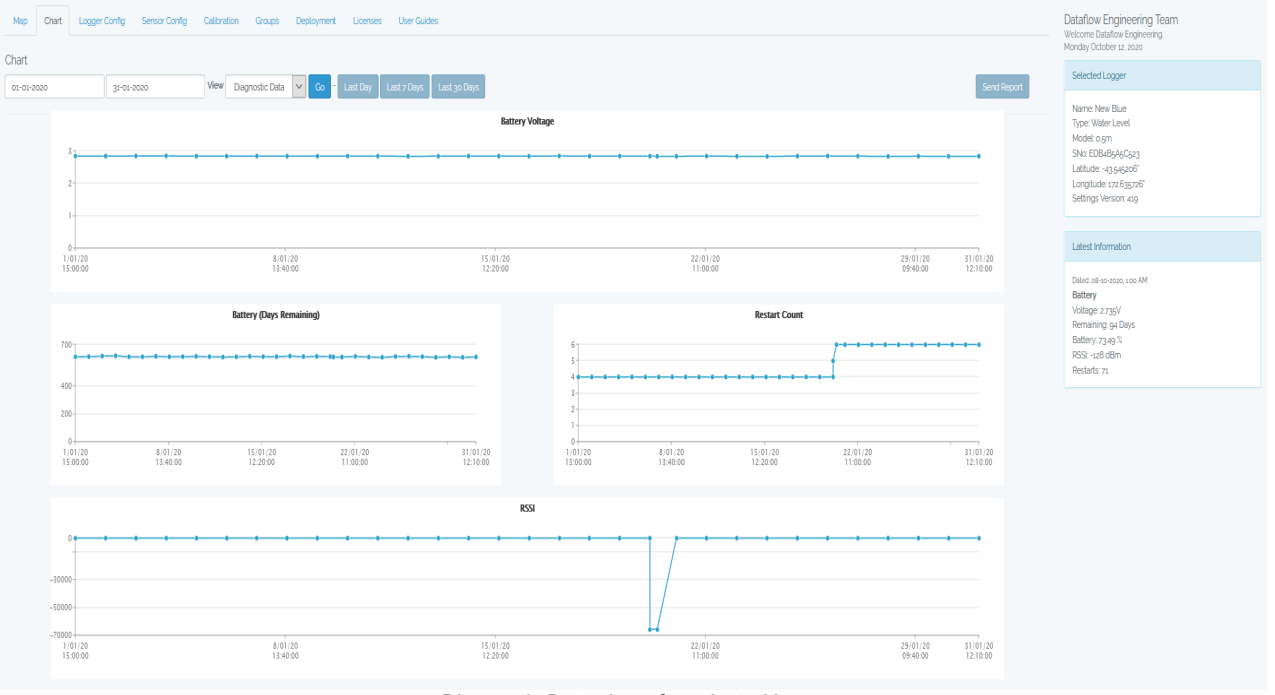

*Diagnostic Data view of a selected logger*

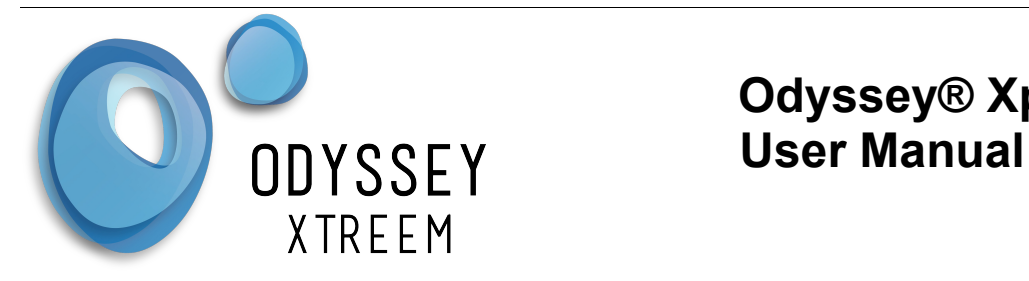

There are some useful options from the Chart Menu (right mouse click on the chart).

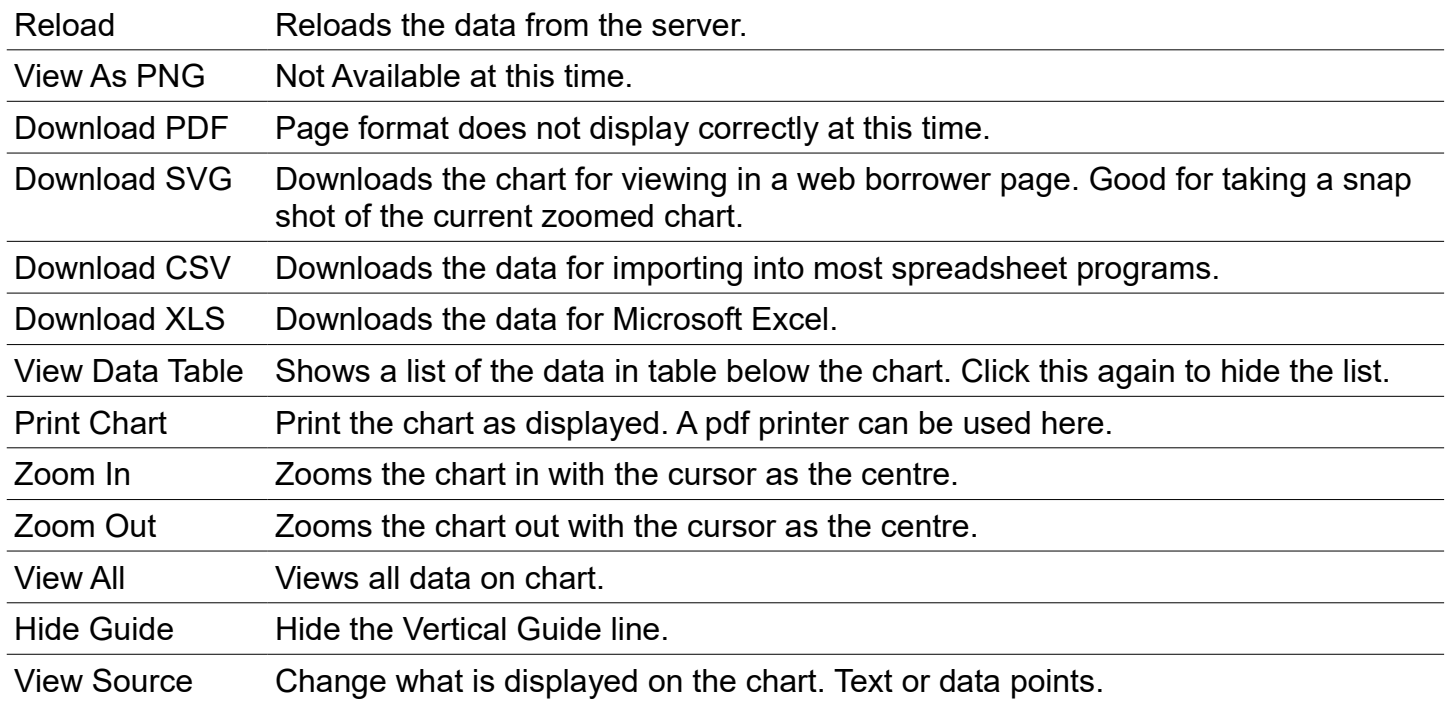

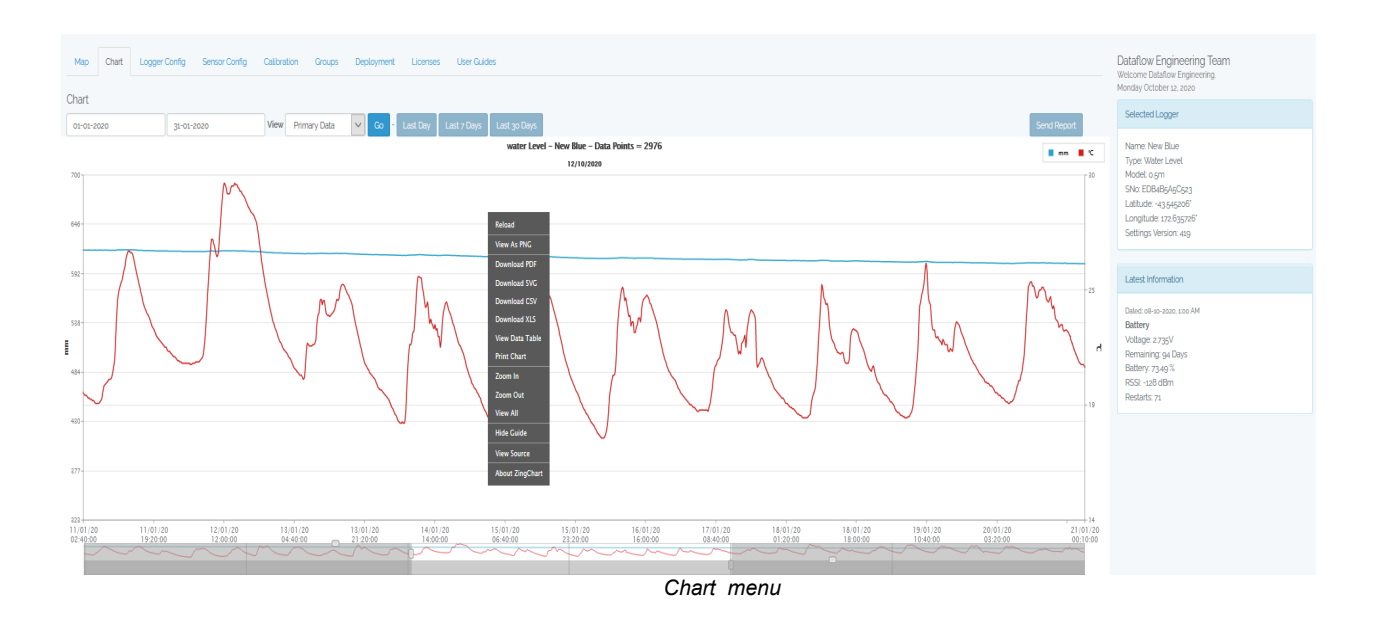

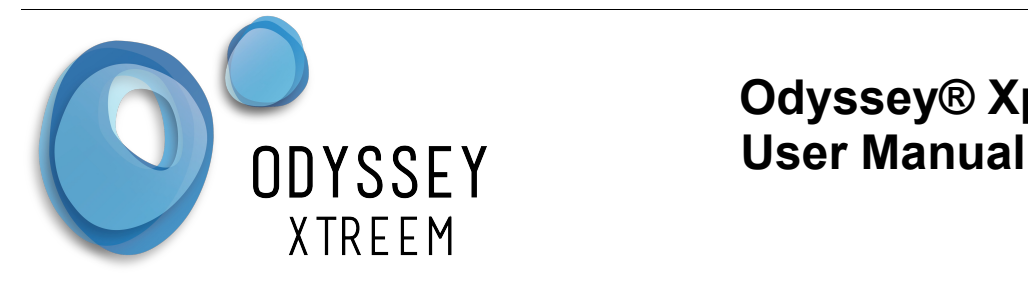

## *Logger Config Tab*

This tab is for the general settings of the logger. The fields with a red asterisk must be entered.

- Logger Name. This is the name the logger will be identified by. Write this name on the logger label if required.
- **Enable Continuous Logging to allow the logger to overwrite the oldest data once the memory** gets full. This is the recommended option.
- If continuous logging is disabled a Start Time and Stop Time must be entered to enable the logger only to log during the selected period.
- Set the Logging Interval in hours and minutes. This is how often the logger will take a sensor measurement.
- **Enter a Site reference to to be used in the deployment tab to recall notes and other information** about this deployment.
- **Enter any text in the Note field and it will be recorded in the deployment field.**
- Select the Time Zone where the logger is deployed.
- Press the Submit button to store the settings for the Xtract application to collect.  $\bullet$

The Current Settings Version number can be used in the Xtract application to make sure the settings have been applied to the logger.

Note: Identification of the logger by serial number is difficult due to the number of serial number digits. If a serial number is required then just make your own and put it into the logger name field. Write this on the logger label if required.

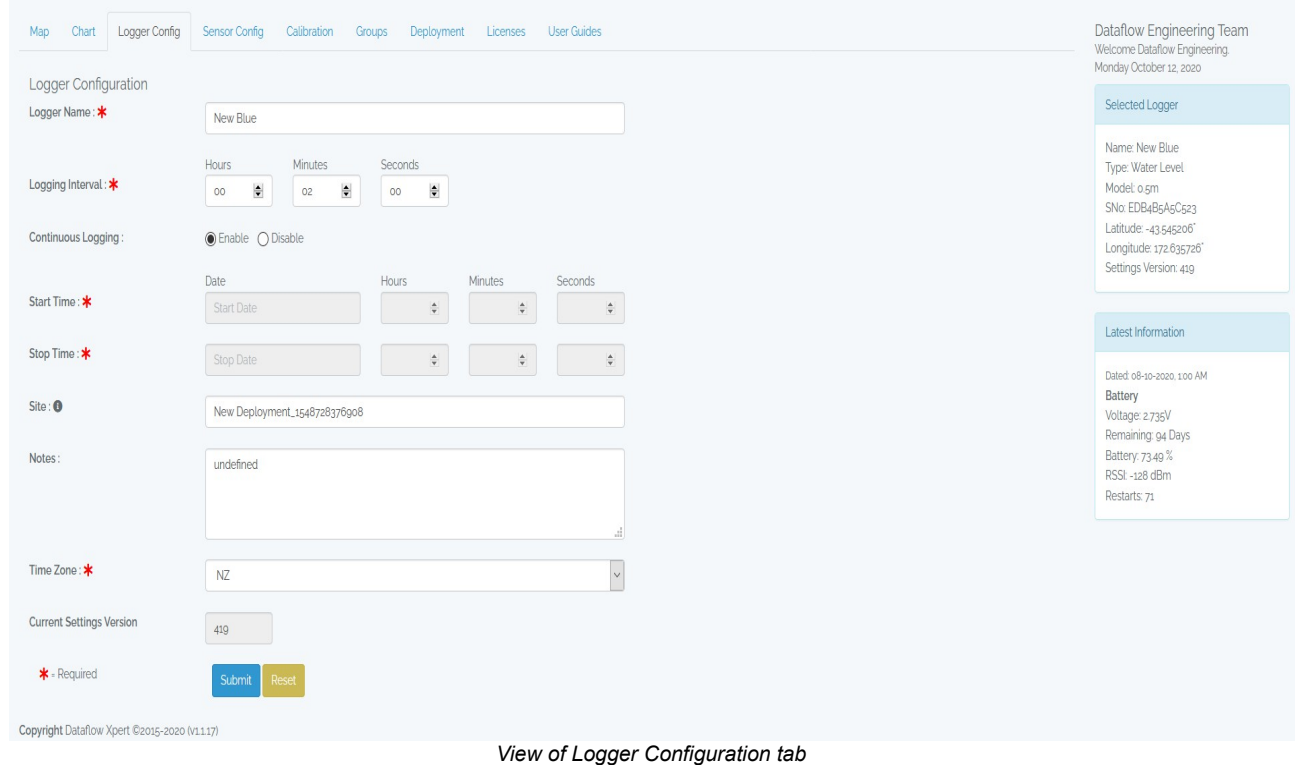

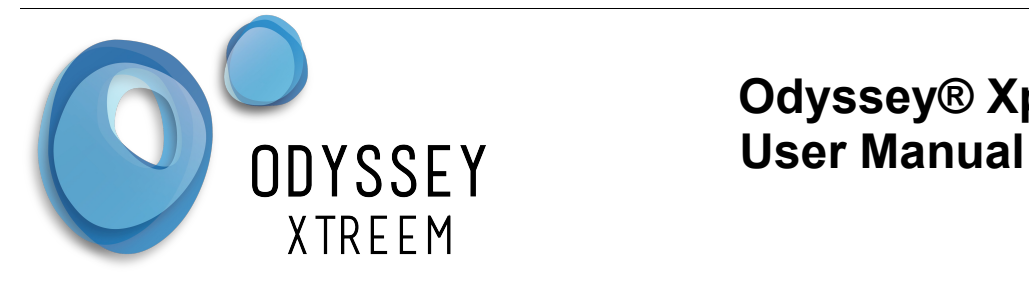

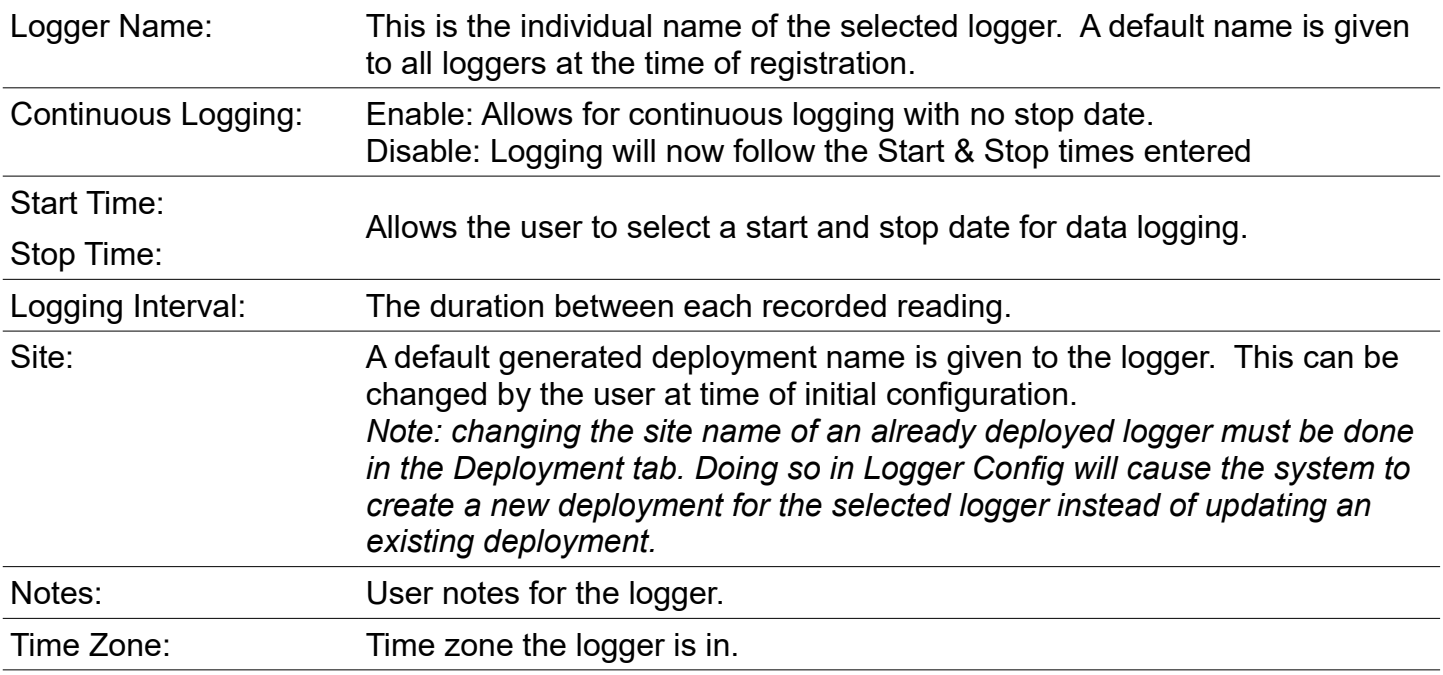

#### Note:

The Xtract Application must connect to the server and download the new settings. This will occur within 10 minutes or to synchronise immediately use the Sync to Server button in the settings menu of the Xtract Application. The logger then must be in range of the Xtract Application to connect and download the new settings.

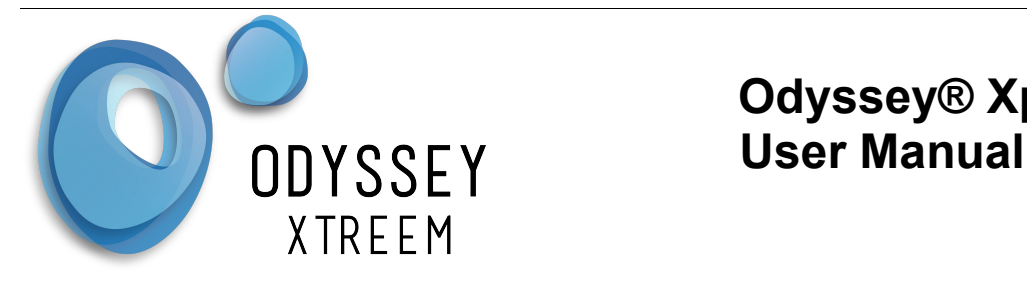

### *Groups Tab*

Registered loggers can be sorted into groups of the users choosing to make it easier to find them. Initially all loggers are placed in the Home group.

Assign loggers to another group.

- Click the My Loggers drop down box to select one of your loggers.
- Click the Select Group drop down box to select a group.
- Click on the submit button to assign the selected logger to the selected group

Create a User Defined group. Choose a group name that is meaningful.

- Click the Group Name box and enter a new group name.
- Click on the Create button to save the new group name.

Delete user Defined groups.

- **Click the delete Group drop down box and select the group name.**
- Click on the delete button to delete the group name.

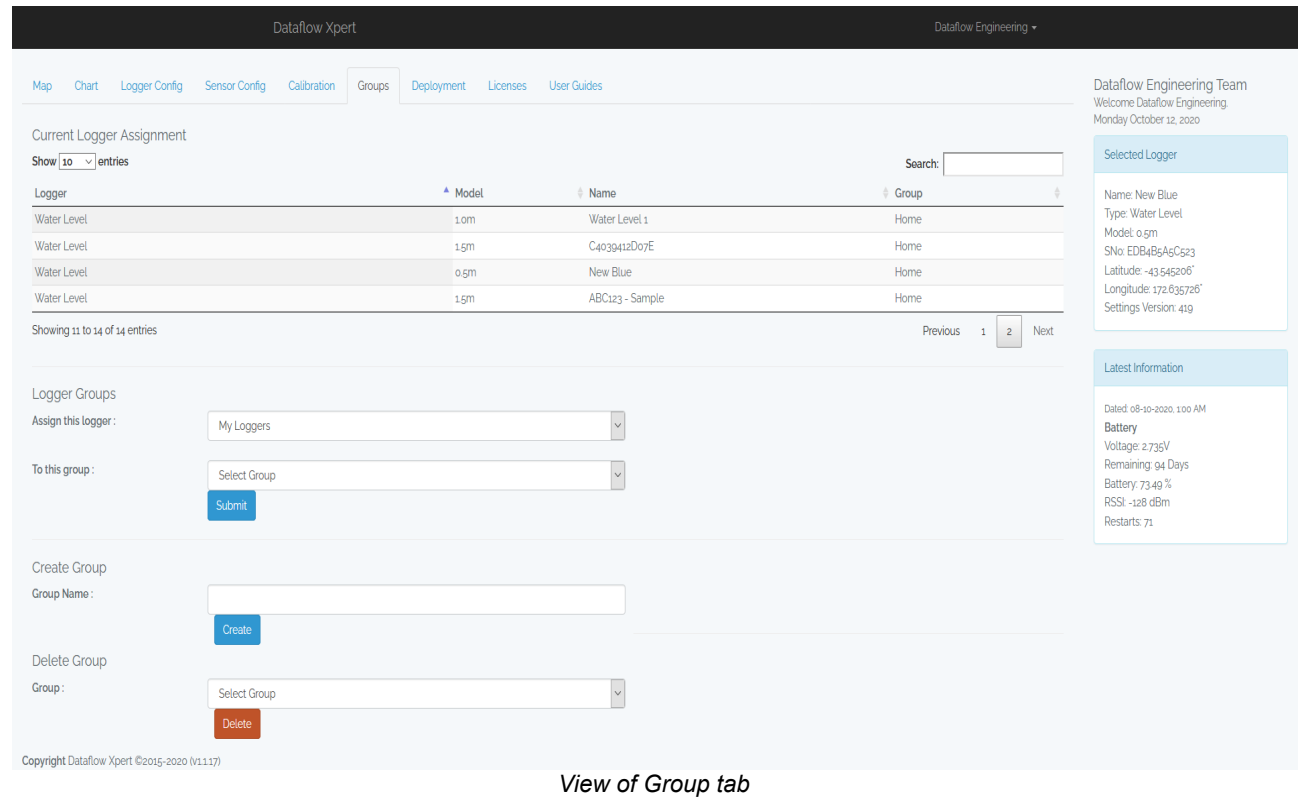

Logger Groups: Allows the user to assign a selected logger to a selected group.

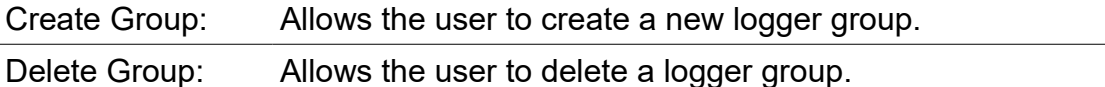

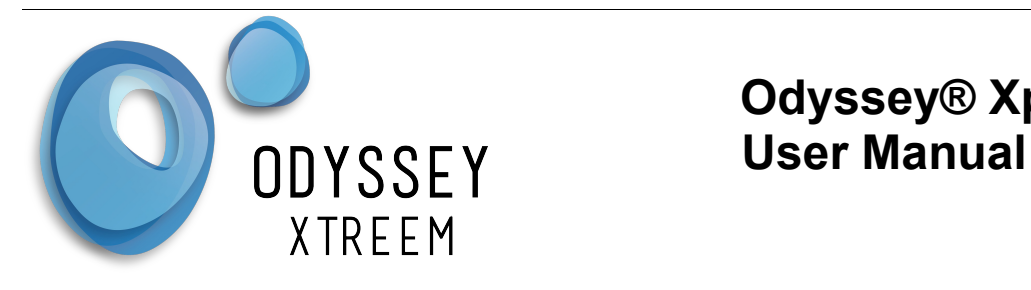

### *Deployment Tab*

This tab shows the deployment history of a selected logger

- **In the Select Deployment drop down box, choose a deployment name previously entered in** the Logger Config tab. Note a logger must be selected from the Map to use this page
- Change the Name of selected deployment by over-writing the text in the Site box.
- Change the Deployment Notes by over-writing the text in the Site box.
- **Press the button Edit to save the changes made.**
- **Press the Button Delete to remove this deployment.**

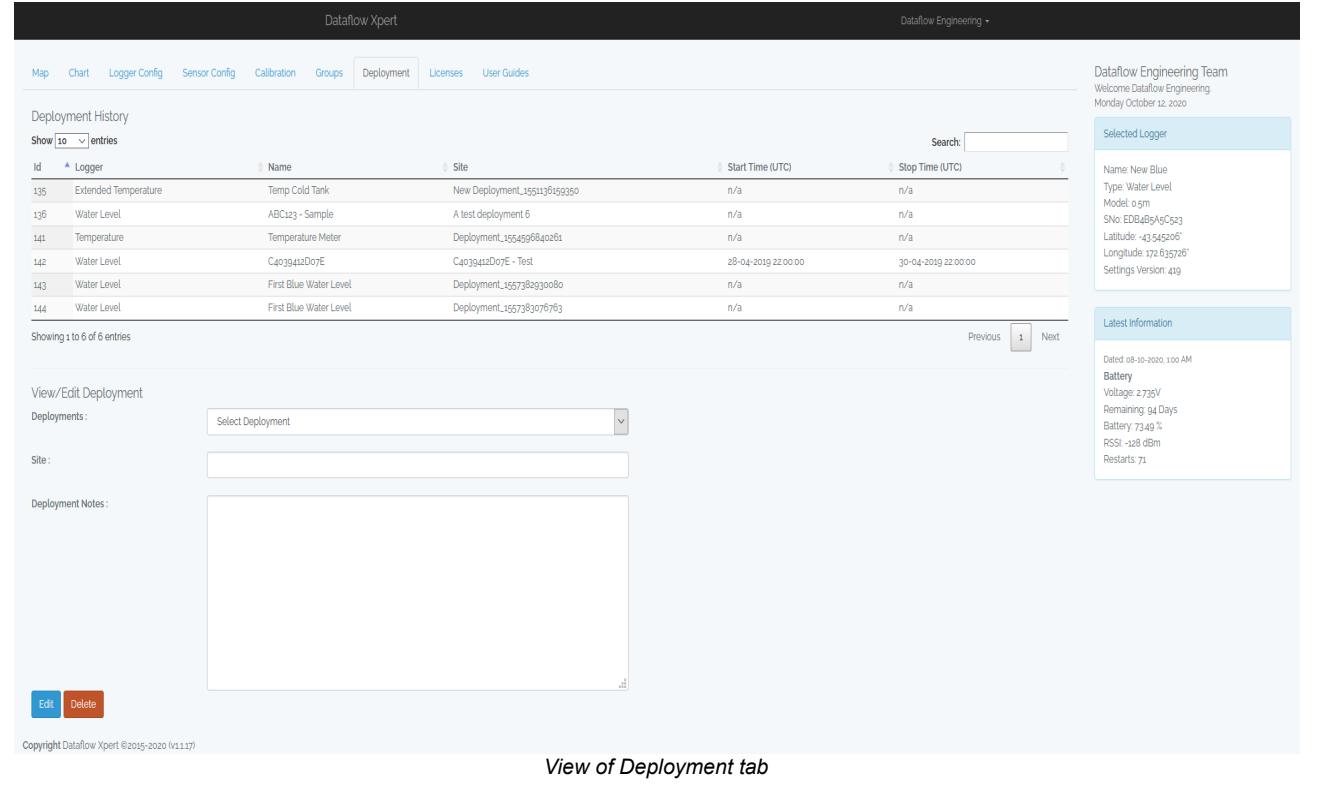

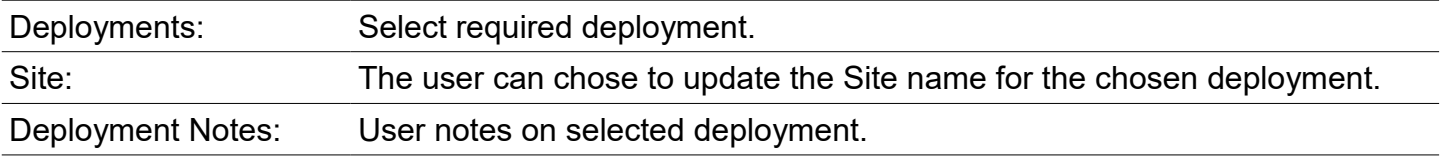

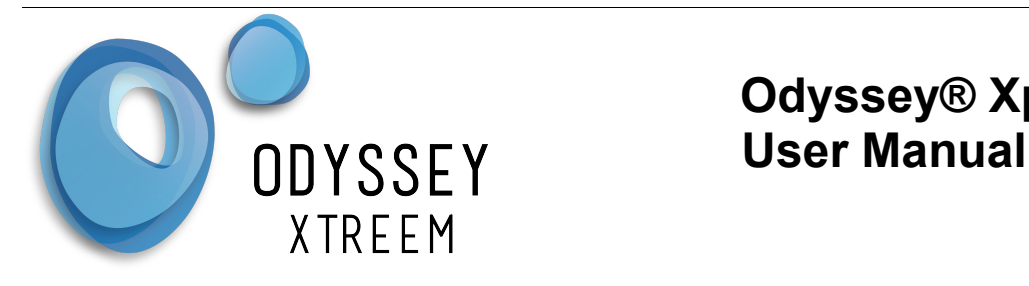

#### **Sensor Config Tab**

Each type of logger may have a user required configuration for its sensor.

### **Water Level Logger**

Plug in the sensor cable into the logger and identify its length which is printed on the cable close to the connector.

- Click on the Installed Sensor Length drop down box and select the length cable installed onto the logger.
- **Press the Submit button to save the changes.**

Note:

The Xtract Application must connect to the server and download the new settings. This will occur within 10 minutes or to synchronise immediately use the Sync to Server button in the settings menu of the Xtract Application. The logger then must be in range of the Xtract Application to connect and download the new settings.

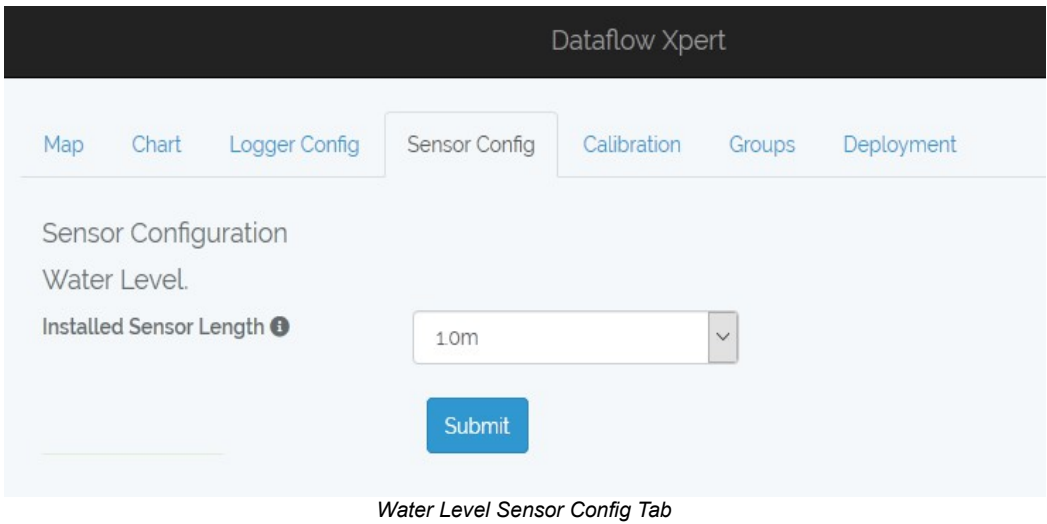

Installed Sensor Length Select the length of the sensor cable plugged into the logger.

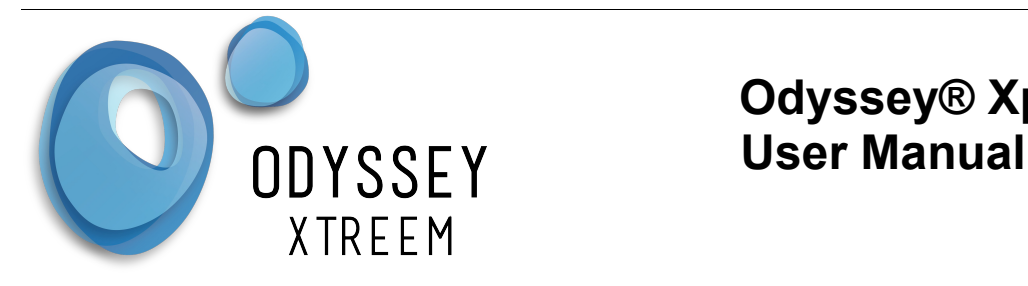

### **Soil Moisture Logger**

This includes the single soil moisture logger or the multi-profile soil moisture logger. Check the label on your the moisture sensor and select the number of sensors from the the drop down selection box. For the single soil moisture sensor select 1. The soil moisture sensor cable or rod is removable from the logger and can be plugged into any other logger. Note the Multi-profile logger is different to the single soil moisture logger and they are not interchangeable.

- Select the number of soil moisture sensors in the sensor rod. Select 1 for the single soil moisture sensor.
- **Press the Submit button to save the changes.**

Note:

The Xtract Application must connect to the server and download the new settings. This will occur within 10 minutes or to synchronise immediately use the Sync to Server button in the settings menu of the Xtract Application. The logger then must be in range of the Xtract Application to connect and download the new settings.

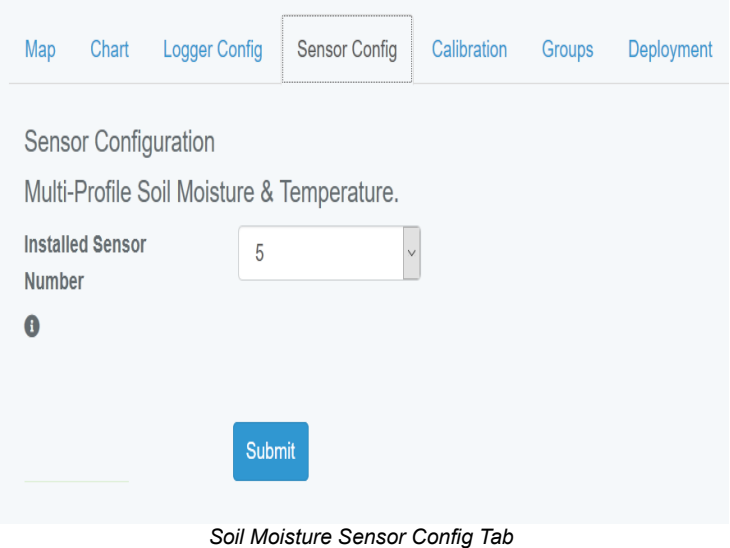

Installed Sensor Number Number of soil moisture sensors installed.

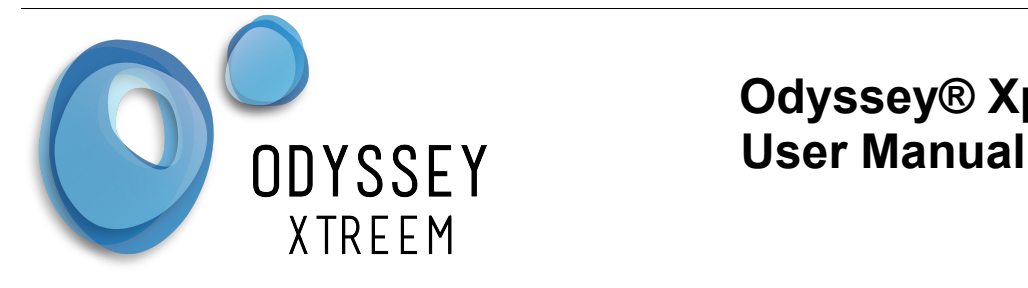

### **Rain Gauge Logger**

From the tipping tipping bucket identify the amount of water collector size. For the Davis tipping buckets it is 0.2mm per tip.

- Click on the Scaling Factor Box and enter the water collector size
- **Press the Submit button to save the changes.**

#### Note:

The Xtract Application must connect to the server and download the new settings. This will occur within 10 minutes or to synchronise immediately use the Sync to Server button in the settings menu of the Xtract Application. The logger then must be in range of the Xtract Application to connect and download the new settings.

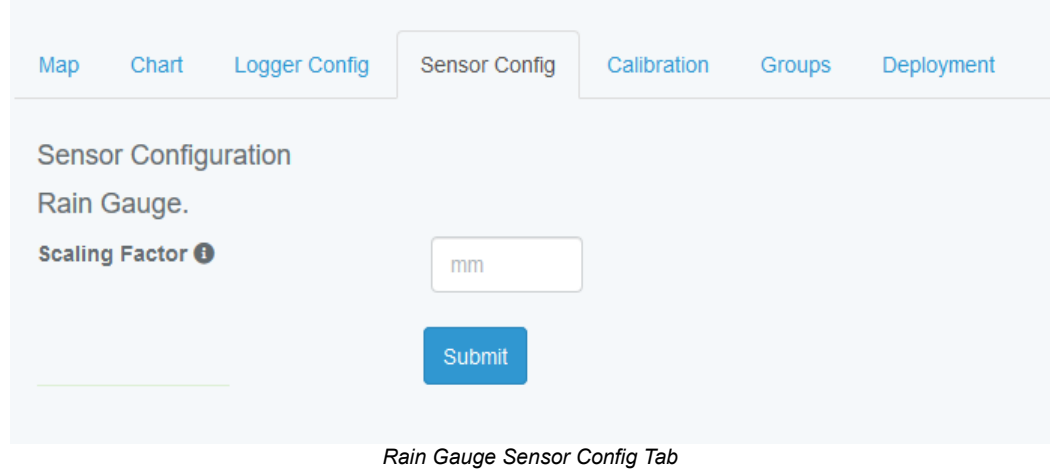

Scaling Factor Water collector size in mm.

### **PAR Logger**

There are no sensor configurations required for this logger.

### **PAR Wiper**

There is no sensor configurations required for the PAR Wiper

### **Temperature Logger**

There are no sensor configurations required for this logger.

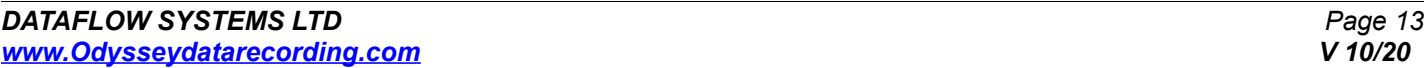

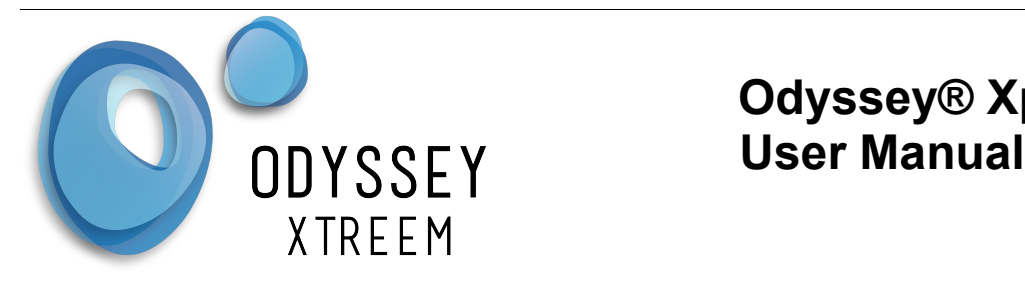

## *Calibration Tab*

Some loggers require a user calibration to be performed for its sensor. Note some loggers also have a factory calibration.

### **Water Level Logger**

The water level logger can be purchased with factory calibrated temperature and temperature compensation. The sensor will still need to be calibrated for this logger. Refer to the Water Level Logger user manual for details on how to perform this user calibration.

- Enter the first reading for the Reference and the Logger reading. Make sure the decimal point is put in.
- **Enter the first reading for the Reference and the Logger reading. Make sure the decimal point** is put in.
- The Sensor length should be the same as entered in the Sensor Config and should be filled in already.
- **Enter the logger temperature as reported by the logger when collecting the user calibration** data. This is required for factory temperature compensated units.
- **Press submit button to save the data.**

If it is needed to carry out another calibration the logger must be returned to factory defaults before taking new measurements.

• To return the logger to factory calibration defaults select the Restore Factory defaults tick box and press the submit button.

Note:

The Xtract Application must connect to the server and download the new settings. This will occur within 10 minutes or to synchronise immediately use the Sync to Server button in the settings menu of the Xtract Application. The logger then must be in range of the Xtract Application to connect and download the new settings.

Once the user calibration has been carried out the Calibrated Parameters boxes will be filled out. The resolution box indicates the resolution in mm that can be expected from data logger. The minimum resolution will always be 0.1mm.

If the logger has been factory temperature compensated the applied temperature compensation in mm/ºC will be displayed in this box.

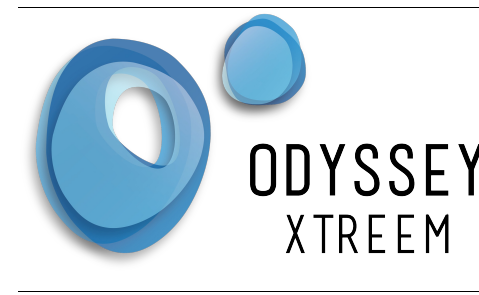

## **Odyssey® Xpert User Manual**

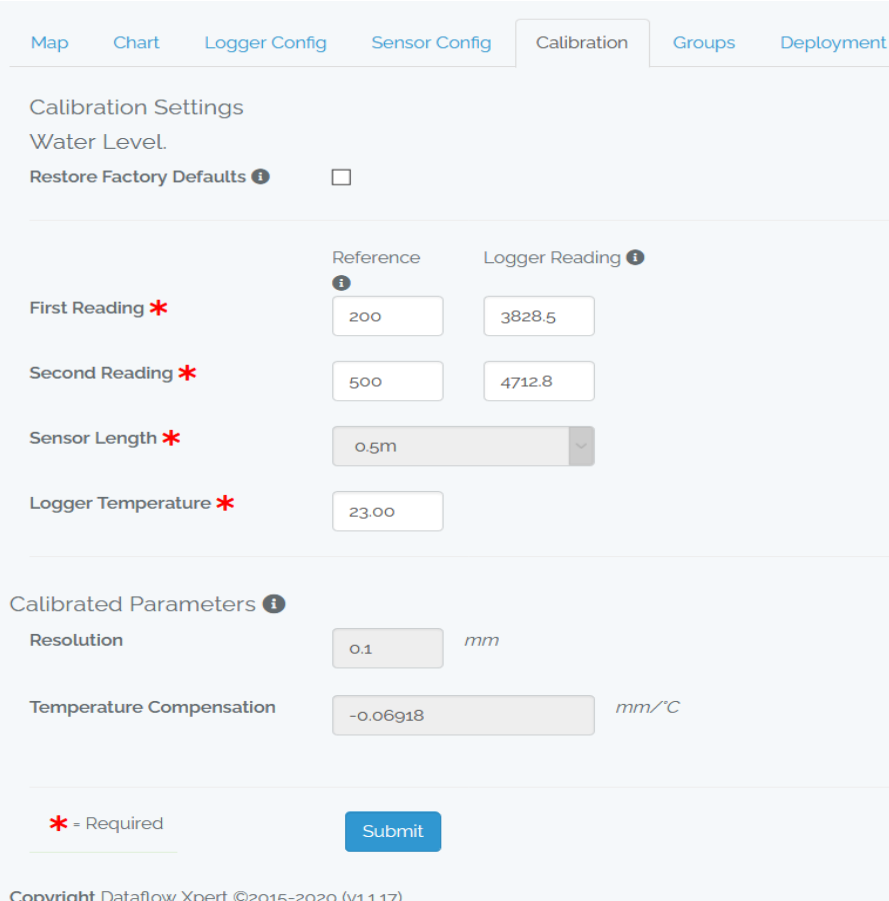

*Water Level Sensor Calibration Tab*

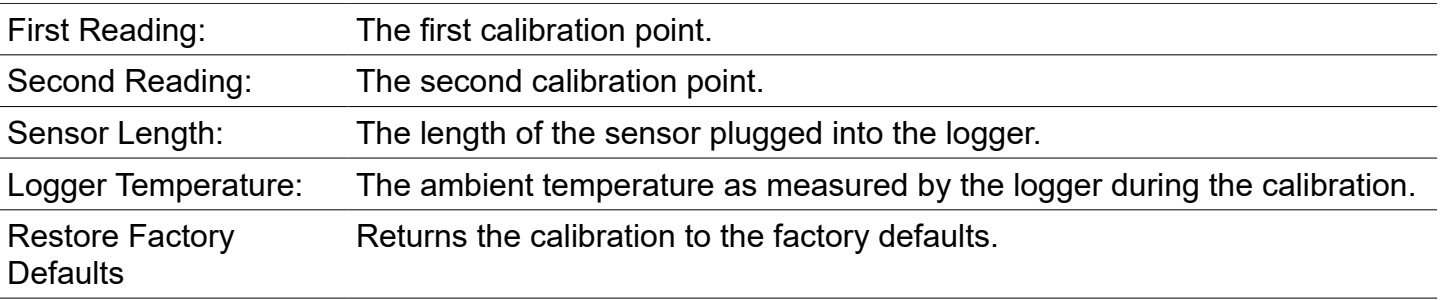

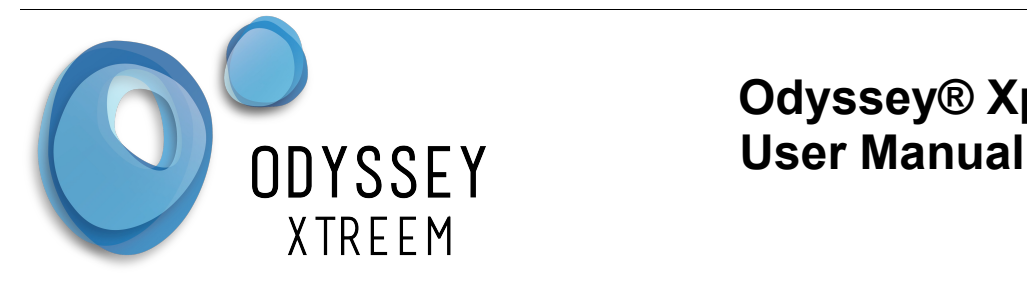

### **Soil Moisture Logger**

The soil moisture logger is factory calibrated for temperature and each sensor is temperature compensated. The user must select the soil type from the drop down box or choose custom to set your own soil parameters.

- *Select the soil Type from the drop down box for each profile level.*
- *Press the Apply to All button if all profiles are the same.*
- *Press submit button to save the data.*

For Soil Test the values shown on the chart will be raw values from the logger.

For Custom enter the raw drypoint value and the raw Field Capacity value measured.

- *Enter the Drypoint value ( Number between 0 and 10,000)*
- *Enter the Field Capacity value ( Number between 0 and 10,000)*

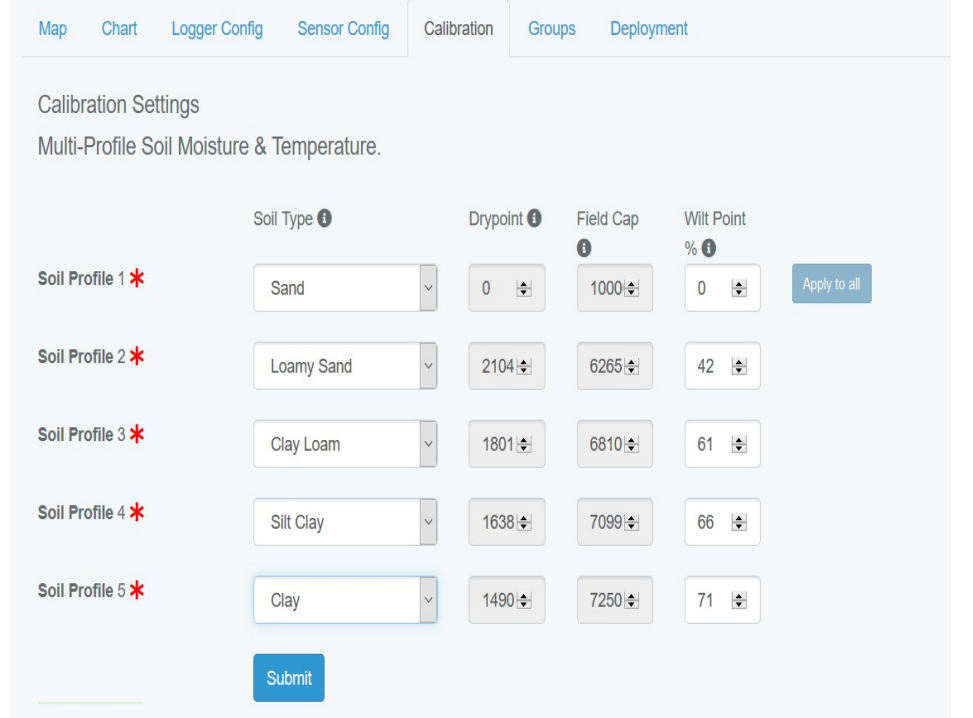

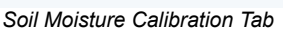

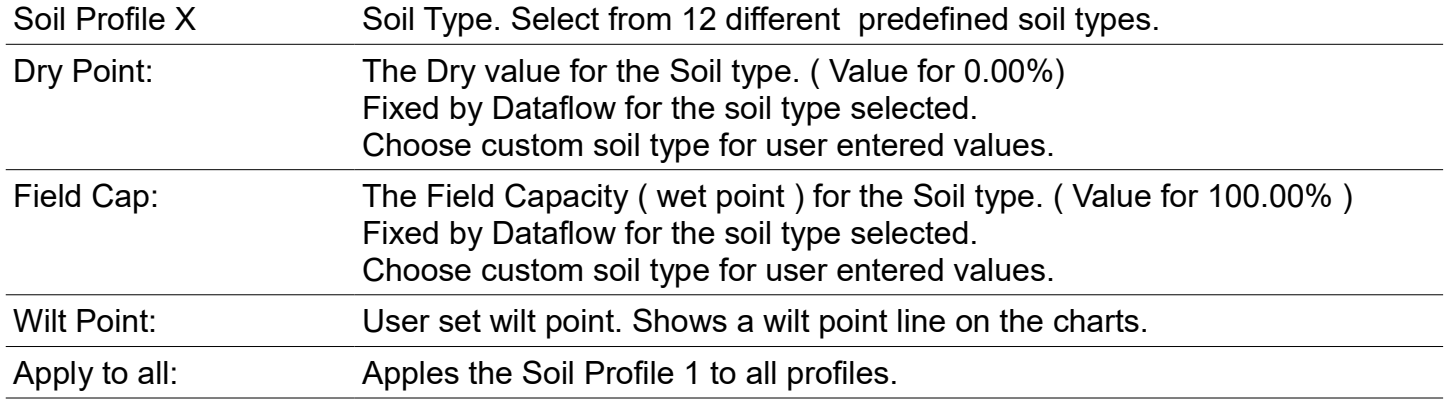

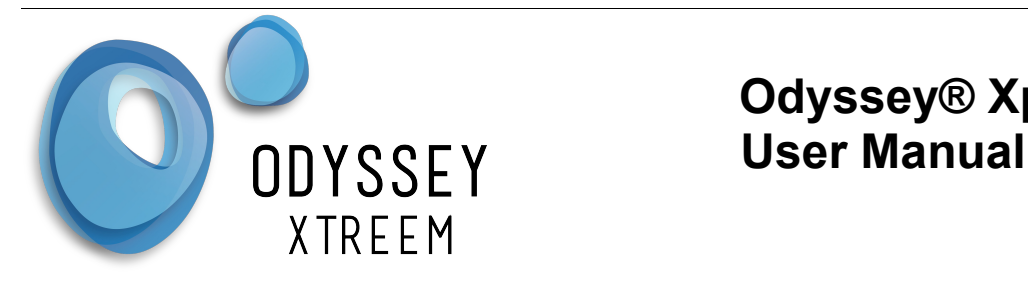

## **Rain Gauge Logger**

There is no calibration required for the rain gauge logger.

## **PAR Logger**

The par logger should be user calibrated against a reference standard. As the output of the PAR logger is zero when there is no light the calibration is just single point.

- *Enter the Logger Reading Total.*
- *Enter the Reference Reading Average.*
- *Select the Reference Units.*
- *Enter the Test Duration.*
- *Press Reset button to set to the predefined test values for calibration only.*
- *Press Submit button to save the data.*

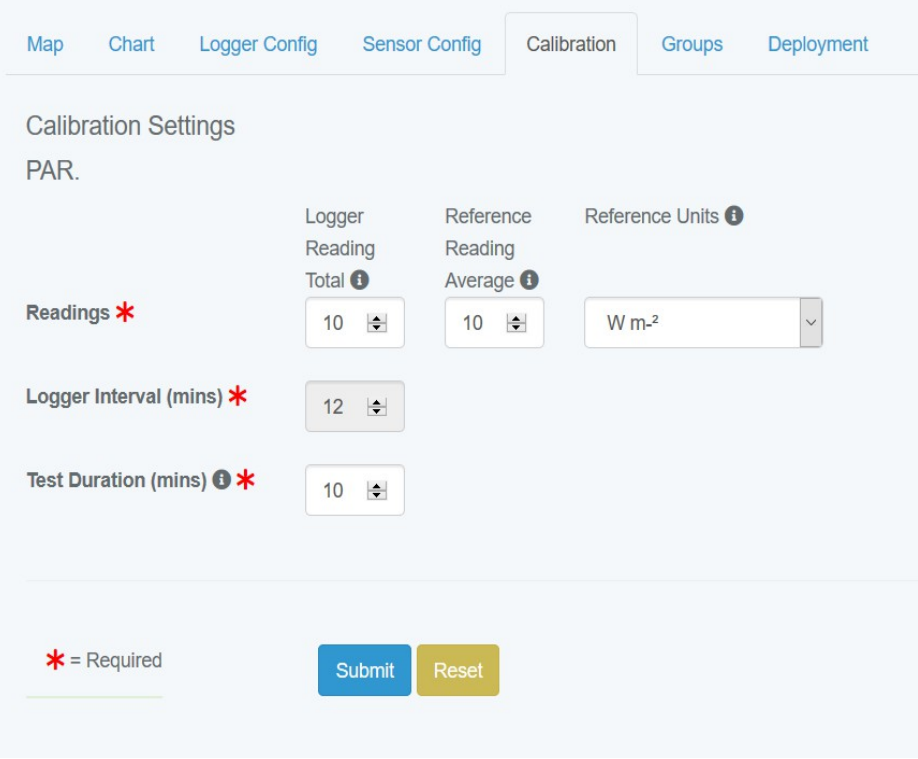

*PAR Logger Calibration Tab*

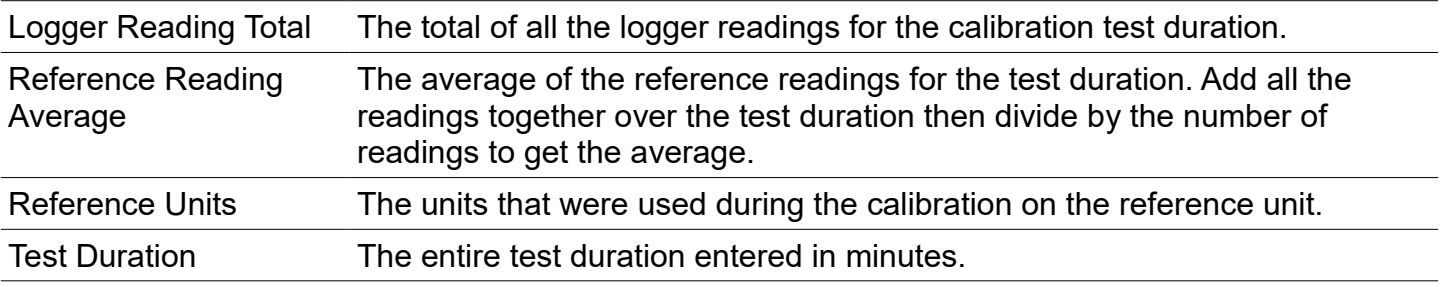

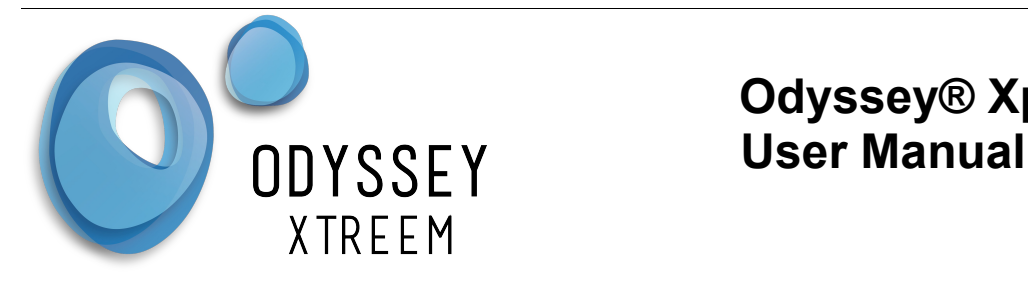

## **PAR Wiper**

There is no Calibration required for the PAR Wiper

### **Temperature Logger**

There is no calibration required for the temperature logger.

### *Licenses Tab*

This shows all loggers and the renewal date of the license for each logger. Click on the column heading to change the sort criteria. If the renewal date is within 8 weeks of expiring the date will be shown in red. Clicking on the green + symbol beside the logger shows more information abou the license

If there is no valid license, logger setting changes will not be saved and if the data collected for the invalid license period will not be accessible.

After two years of no valid License the data will no longer be collected from the logger.

To purchase new licenses for loggers email Dataflow Systems [sales@odysseydatarecording.com.](mailto:sales@odysseydatarecording.com)

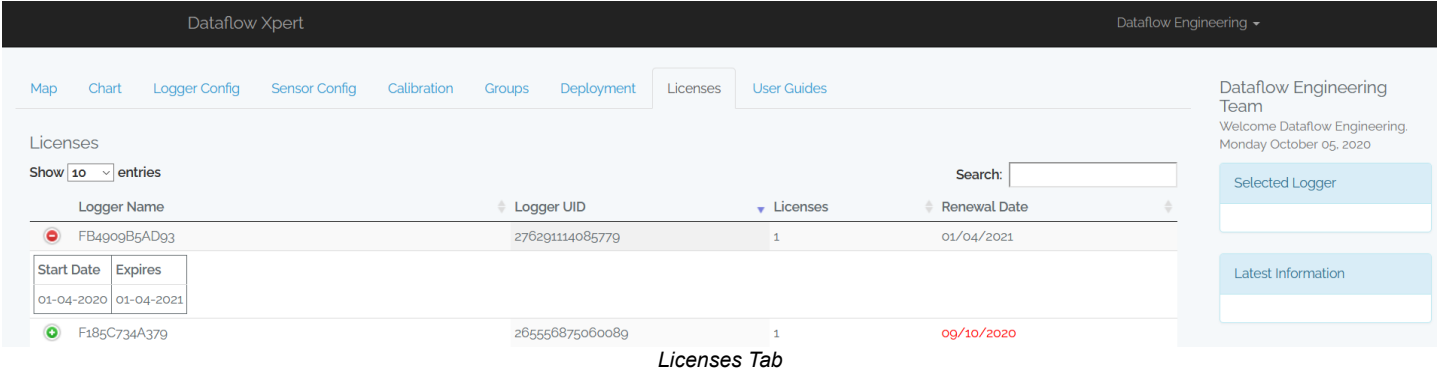

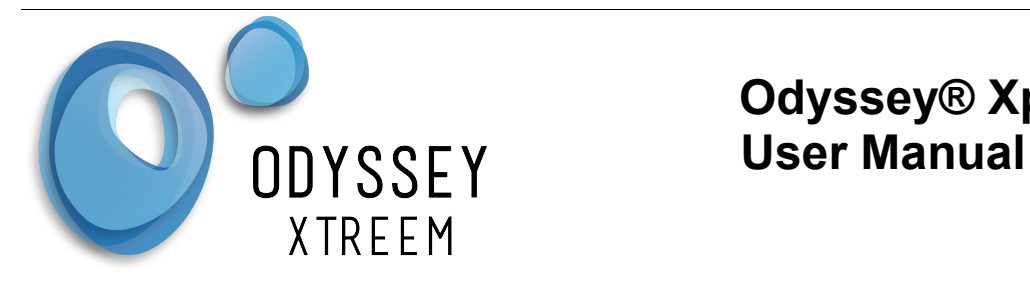

### *User Guides Tab*

The latest user documentation for all loggers is available here. Click on the document type button to display a list of the documents available then choose the document required. Use the embedded pdf menu buttons print or download the document.

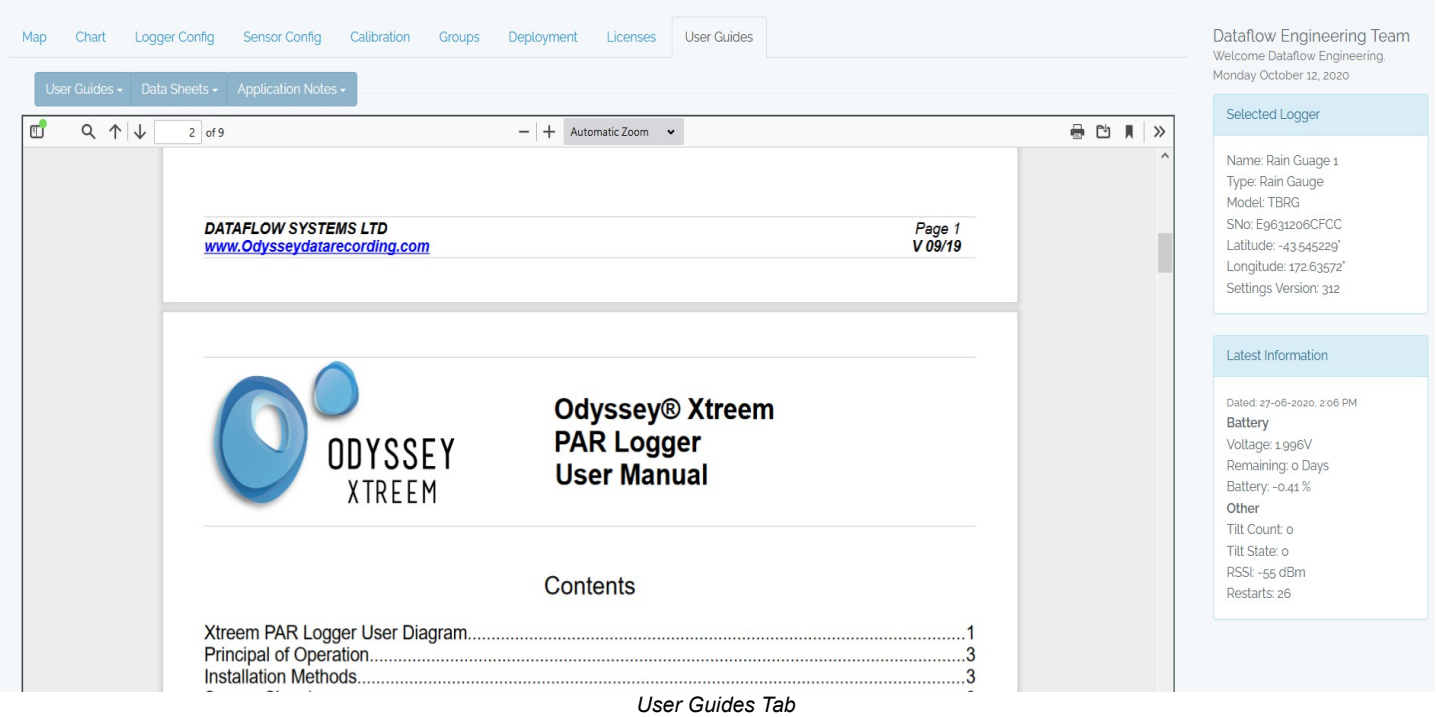

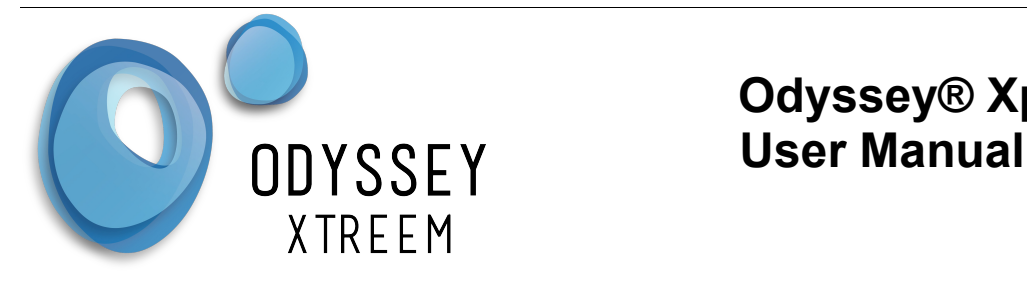

## **Data TimeStamp**

The 'Send Report' button emails a CSV file with a timestamp in Unix Time which is the number of seconds since the 1<sup>st</sup> January 1970 (Epoch).

The downloaded reports have a timestamp similar to Unix Time but it is the number of milli-seconds since the  $1<sup>st</sup>$  January 1970 (Epoch).

### *Spreadsheets*

Spreadsheet programs like Microsoft Excel need a timestamp in fractions of a day and also need an adiustment for the Unix Epoch.

Use the following formulae in your spreadsheet to produce a column with the adjusted timestamp.

$$
=(D2/(24*60*60))+DATE(1970;1;1)
$$

Where D2 is the reference to the Unix timestamp to be converted.

For the downloaded reports simply divide the Unix timestamp by 1000 first as below.

=((D2/1000)/(24\*60\*60))+DATE(1970;1;1)

Notes:

- 24\*60\*60 refers to 24 hours per day, 60 minutes per hour and 60 seconds per minute.
- The date function used in these formulae may need a comma to separate the variables rather than semi-colons as shown.